Instrukcja do wideokonferencji.

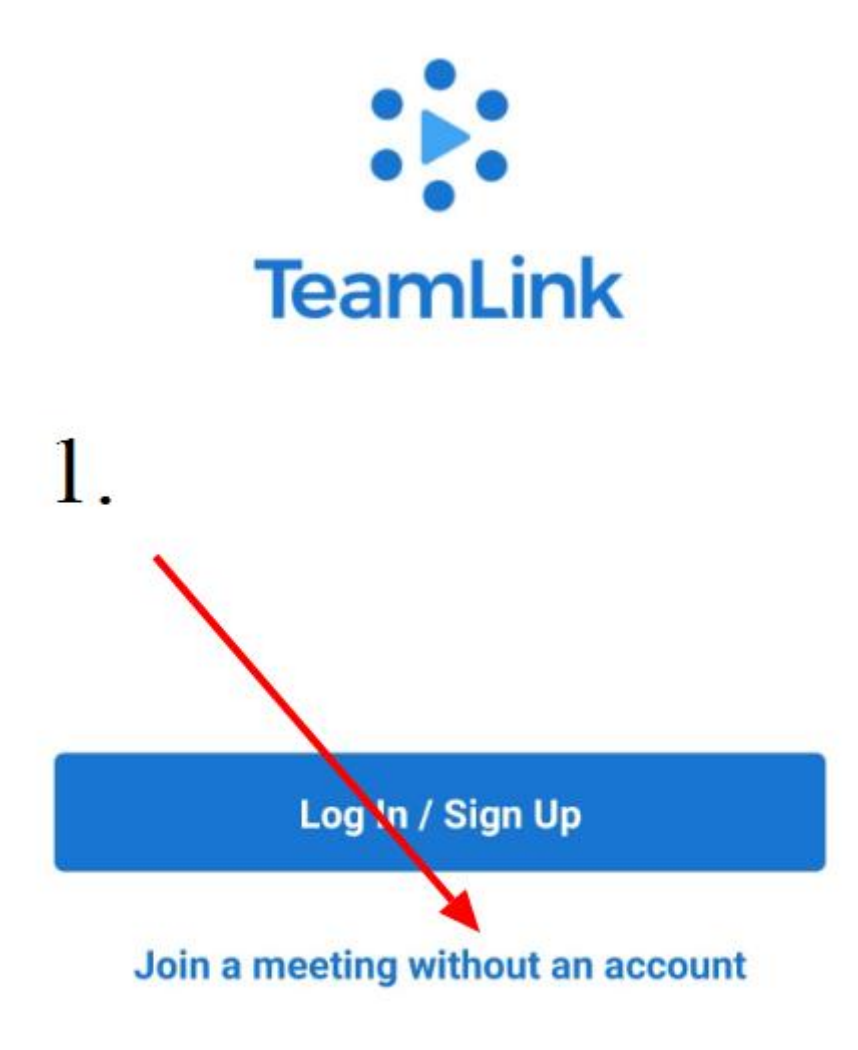

Po kliknięciu w link, który Państwo maja w porządku obrad, pojawi się taki ekran. Proszę o kipnięcie w link wskazany strzałką.

Następnie zobaczą Państwo kolejny ekran. Podobny do poniższego,

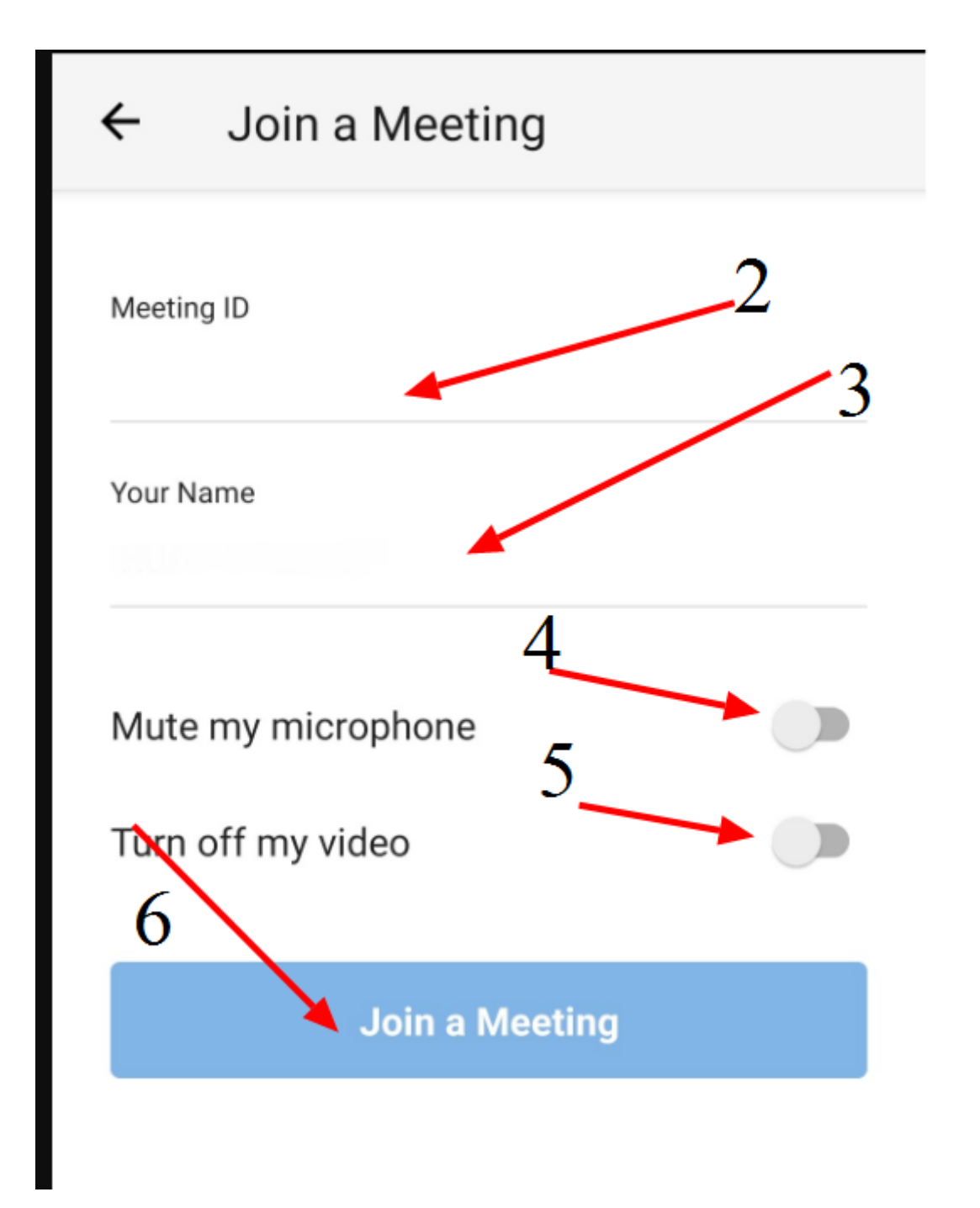

Tam gdzie 2 – będzie identyfikator wideokonferencji, będzie uzupełniony automatycznie bo mają Państwo link bezpośredni.

3. Wpisują Państwo swoje imię i nazwisko, u państwa będzie widniało model urządzenia (tabletu) które państwo posiadają.

- 4. Włączenie/ Wyłączenie mikrofonu
- 5. Włączenie/Wyłączenie kamery.
- 6. Wejście do wideokonferencji.